# **BAB V**

### **IMPLEMENTASI DAN PENGUJIAN SISTEM**

#### **5.1 HASIL IMPLEMENTASI**

Implementasi merupakan penerapan dari rancangan antarmuka yang dihasilkan oleh perangkat lunak yang telah dirancang oleh penulis. Hasil dari implementasi untuk aplikasi sistem informasi MTs AL-Hidayah Talang Bakung Jambi dapat dilihat pada penjelasan hasil implementasi antarmuka dibawah ini :

#### **5.1.1 Implementasi Antarmuka**

Pada bagian ini terdapat beberapa antarmuka yang telah penulis rancang sesuai dengan kebutuhan sistem yang ada.

#### **1. Halaman Utama** *Website*

Halaman utama web ini akan tampil ketika *url* website di telusuri oleh *browser*. Halaman ini menampilkan menu-menu yang dapat mengarahkan pengguna untuk mencari informasi yang disediakan oleh MTs AL-Hidayah Talang Bakung Jambi melalui *website* ini. Berikut implementasi halaman utama *website*

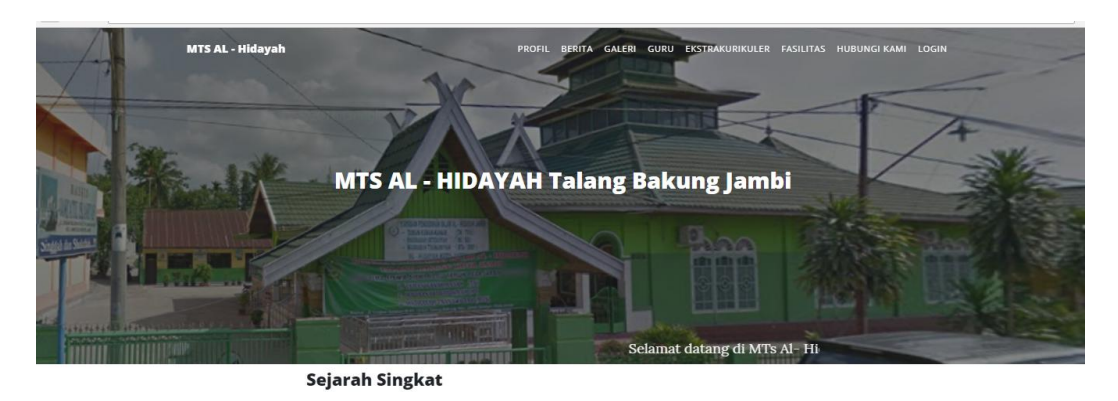

Hadirnya suatu lembaga pendidikan merupakan bagian yang tidak terpisahkan anan yang berkualitas, demikian halnya juga<br>dalam rangka mewujudkan manusia yang berkualitas, demikian halnya juga<br>dengan yayasan pendidikan AL-Hidayah Talang Bakung Kota Jambi yang beralamat Jl. Lingkar Selatan No. 71 Rt 15 Kecamatan Jambi Selatan Kelurahan Talang Bakung Kota Jambi. Pada awalnya berdiri pada tahun 1985 hanya

**Gambar 5.1 Halaman Utama** *Website*

## **2. Halaman Profil Sekolah**

Halaman profil sekolah ini akan menampilkan profil sekolah seperti visi, misi dan tujuan sekolah. Tampilan halama profil sekolah dapat dilihat pada gambar 5.2.

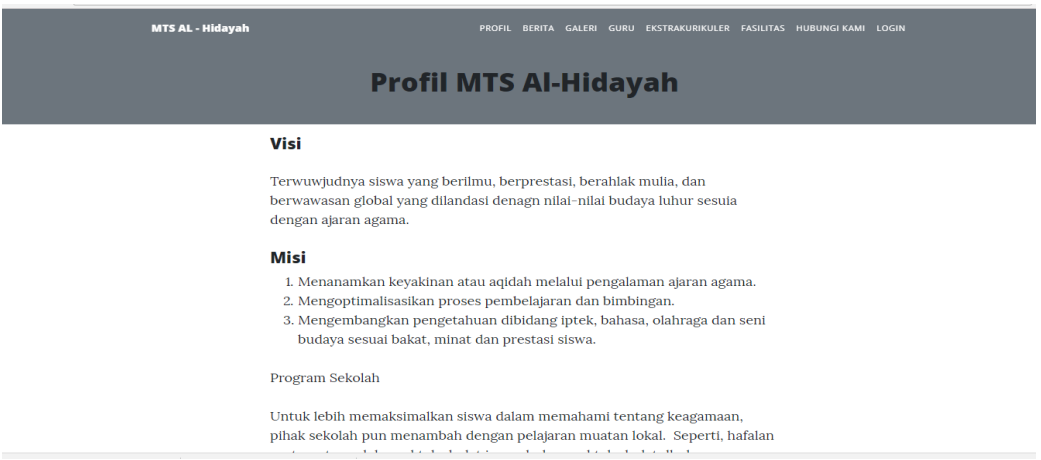

**Gambar 5.2 Halaman Profil Sekolah**

#### **3. Halaman Berita**

Halaman ini menampilkan data-data yang dikelola oleh admin yang juga bisa menampilkan informasi terbaru dari sekolah Mts AL-Hidayah Talang Bakung Jambi. Tampilan halaman dapat dilihat pada gambar 5.3.

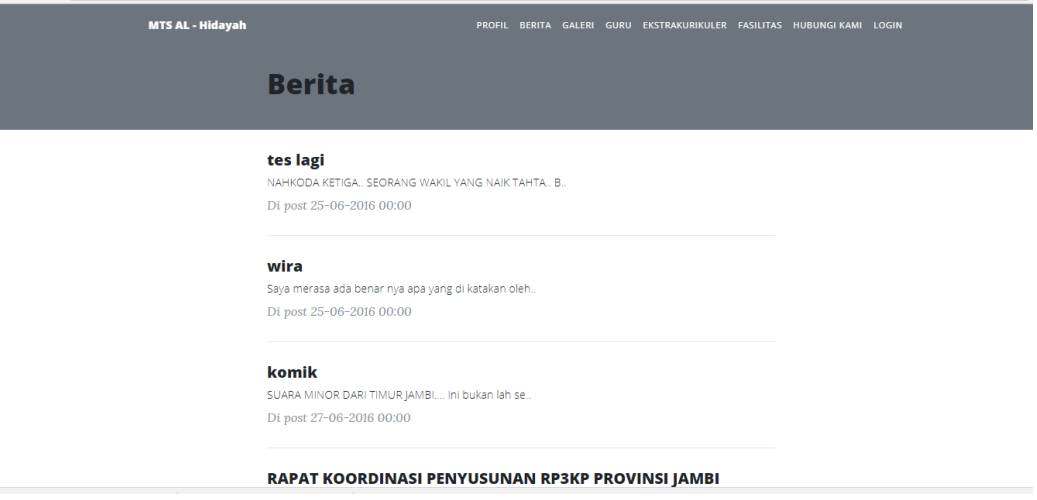

**Gambar 5.3 Halaman Berita**

#### **4. Halaman Detail Berita**

Halaman detail berita ini menampilkan secara lengkap data informasi yang dipilih oleh pengunjung secara lengkap. Berikut implementasi halaman detail berita dapat dilihat pada gambar 5.4.

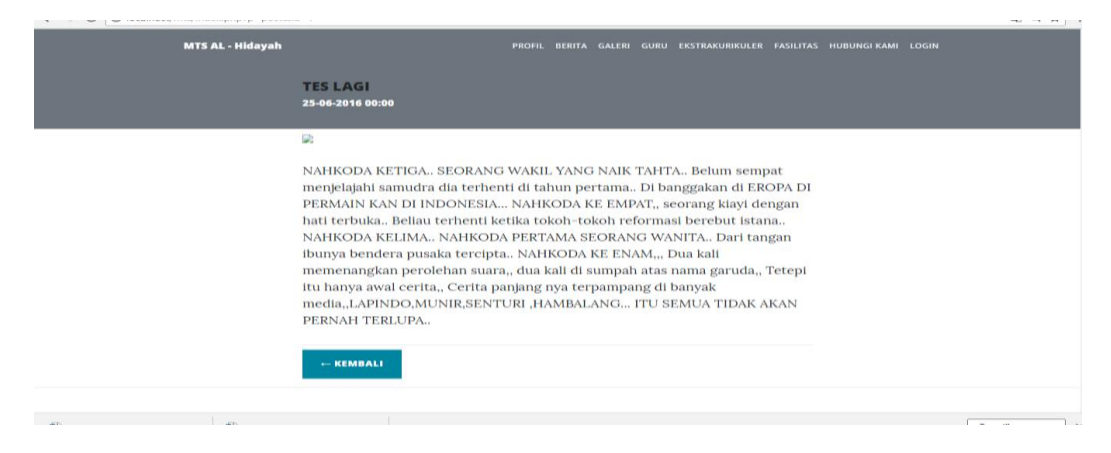

**Gambar 5.4 Halaman Detail Berita**

## **5. Halaman Galeri**

Pada halaman menu data galeri merupakan halaman yang berfungsi untuk penambahan data galeri sekolah Mts AL-Hidayah Talang Bakung Jambi. Halaman galeri dapat dilihat pada gambar 5.5 :

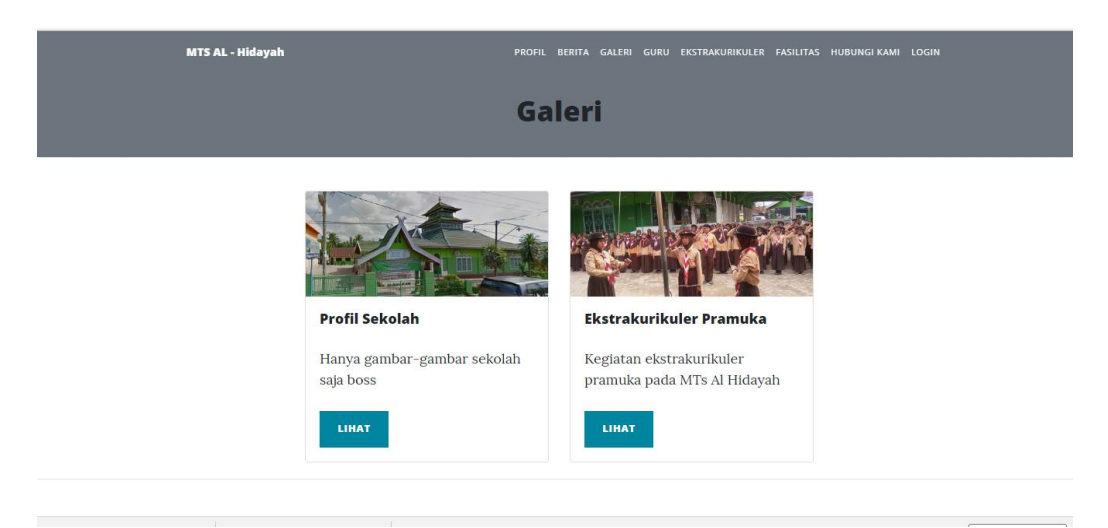

**Gambar 5.5 Halaman Galeri**

#### **6. Halaman Guru**

Halaman guru menampilkan data-data guru beserta staff Tata Usaha yang ada pada Mts AL-Hidayah Talang Bakung Jambi. Implementasi halaman guru dapat dilihat pada gambar 5.6.

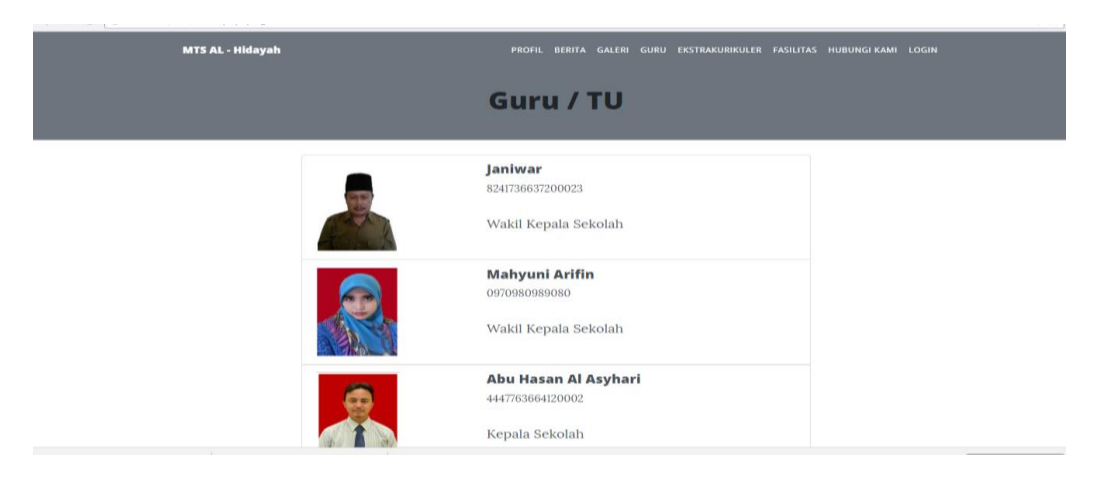

**Gambar 5.6 Halaman Guru**

## **7. Halaman Ekstrakurikuler**

Halaman ekstrakurikuler ini menpilkan deskripsi dan jadwal kegiatan ekstrakurikuler pada Mts AL-Hidayah Talang Bakung Jambi. Halaman Ekstrakurikuler dapat dilihat pada gambar 5.7.

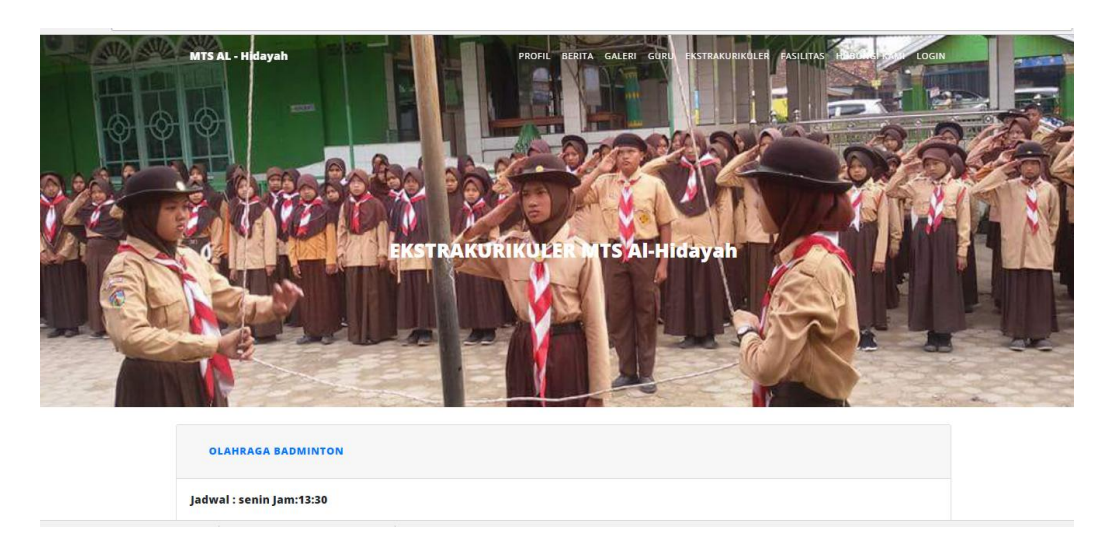

**Gambar 5.7 Halaman Ekstrakurikuler**

# **8. Halaman Fasilitas**

Halaman fasilitas ini merupakan halaman yang berfungsi unutk penambahan

fasilitas sekolah. Halaman fasilitas dapat dilihat pada gambar 5.8:

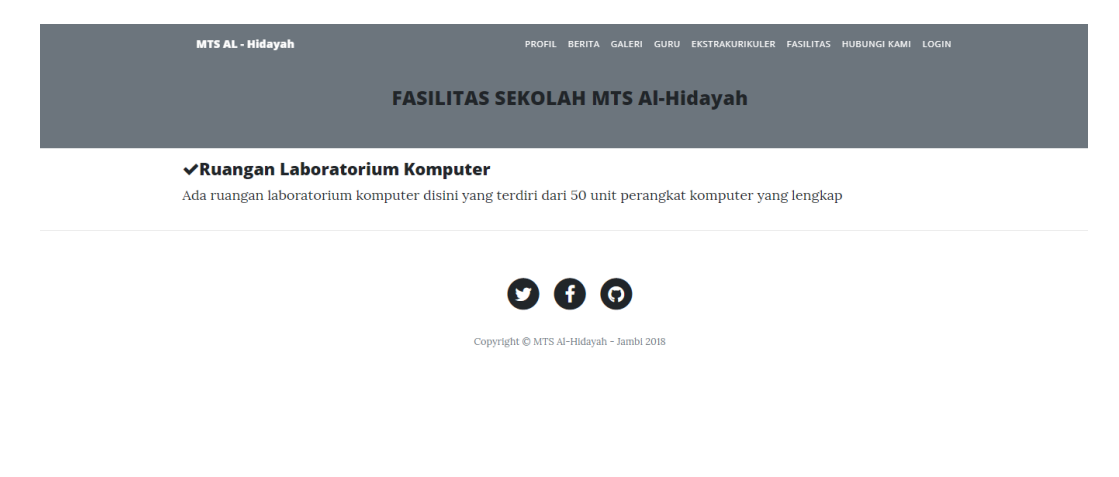

**Gambar 5.8 Halaman Fasilitas**

# **9. Halaman Hubungi Kami**

Pada halaman ini menu data hubungi kami yang berfungsi dalam mengelola data kontak meliputi nama, alamat email, nama telepon, pesan / pertanyaan. Tampilan halaman hubungi kami dapat dilihat pada gambar 5.9:

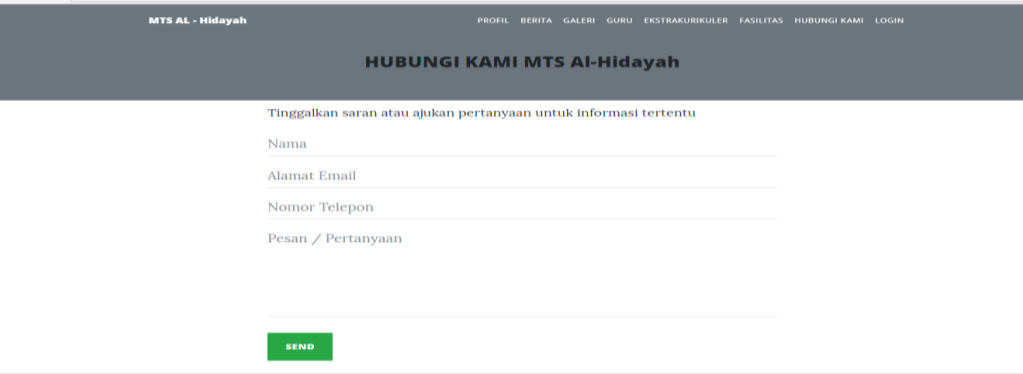

**Gambar 5.9 Halaman Fasilitas**

#### **10. Halaman Login**

Pada Halaman Login ini terdapat inputan *username* dan *password* yang digunakan untuk mengautentikasi user agar dapat masuk ke halaman pengolahan data. Tampilan halaman login dapat dilihat pada gambar 5.10:

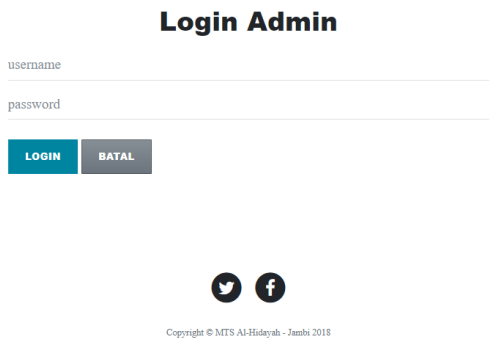

**Gambar 5.10 Halaman Login**

## **11. Halaman Menu Utama Admin**

Pada halaman menu utama admin ini menampilkan menu-menu pengolahan data yang dapat di lakukan oleh admin. Tampilan halaman utama admin ini dapat dilihat pada gambar 5.11:

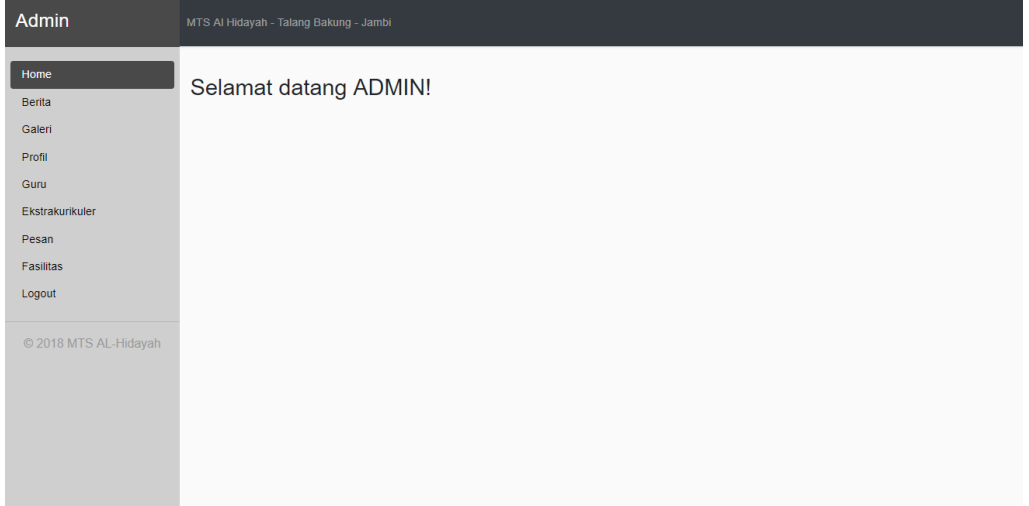

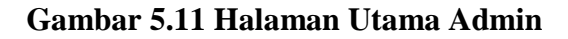

#### **12. Halaman Olah Data Berita**

Pada halaman olah data berita ini, admin dapat melihat, menambah, menghapus data berita sesuai dengan kebutuhan.Tampilan halaman olah data berita dapat dilihat pada gambar 5.12:

| Admin                                                   | MTS AI Hidayah - Talang Bakung - Jambi |             |                                 |                                 |                                                                                                    |                             |  |  |  |
|---------------------------------------------------------|----------------------------------------|-------------|---------------------------------|---------------------------------|----------------------------------------------------------------------------------------------------|-----------------------------|--|--|--|
| Home<br><b>Berita</b>                                   | $+$ Tambah                             |             |                                 | Search:                         |                                                                                                    |                             |  |  |  |
| Galeri<br>Profil                                        | No 1                                   | 1I<br>Judul | Tanggal<br>$^{\dagger}$<br>Post | $\uparrow \downarrow$<br>Gambar | n.<br><b>Isi</b>                                                                                                    | - fl<br>Aksi                |  |  |  |
| Guru<br>Ekstrakurikuler<br>Pesan<br>Fasilitas<br>Logout | $\mathbf{1}$                           | tes lagi    | $25-06-$<br>2016<br>00:00       | tidak tersedia                  | <b>NAHKODA</b><br>KETIGA<br><b>SEORANG WAKIL</b><br>YANG NAIK TAHTA<br>Belum sempat<br>menjelajahi samudra<br>dia terhenti di ta | EDIT<br><b>HAPUS</b>        |  |  |  |
| © 2018 MTS AL-Hidayah                                   | $\overline{2}$                         | wira        | $25-06-$<br>2016<br>00:00       | Lidak tersedia                  | Saya merasa ada<br>benar nya apa yang<br>di katakan oleh<br>abdur rasad<br>memang seperti itu<br>lah realita nya.                | <b>EDIT</b><br><b>HAPUS</b> |  |  |  |
|                                                         | 3                                      | komik       | $27 - 06 -$<br>2016<br>00:00    | Lidak tersedia                  | <b>SUARA MINOR</b><br><b>DARI TIMUR</b><br>JAMBI Ini bukan<br>lah sebuah viksi atau<br>cerita belaka Dan                         | EDIT<br><b>HAPUS</b>        |  |  |  |

 **Gambar 5.12 Halaman Olah Data Berita**

#### **13. Halaman Olah Data Galeri**

Pada halaman olah data galeri ini admin dapat melihat, manambah, mneghapus data galeri sesuai dengan kebutuhan. Tampilan halaman olah data galeri dapat dilihat pada gambar 5.13

| Admin                 | MTS Al Hidayah - Talang Bakung - Jambi |                             |                            |                                                      |     |              |                             |      |  |
|-----------------------|----------------------------------------|-----------------------------|----------------------------|------------------------------------------------------|-----|--------------|-----------------------------|------|--|
| Home<br>Berita        |                                        | Tambah Album                |                            |                                                      |     | Search:      |                             |      |  |
| Galeri<br>Profil      | No 1                                   | ŤĴ.<br>Judul                | <b>Tanggal Post</b><br>-fi | Keterangan                                           | TJ. | Aksi         |                             | 11   |  |
| Guru                  | $\mathbf{1}$                           | Profil Sekolah              | 21-07-2018 21:10           | Hanya gambar-gambar sekolah saja boss                |     | $\mathbf{z}$ | <b>HAPUS</b><br><b>EDIT</b> |      |  |
| Ekstrakurikuler       | $\overline{2}$                         | Ekstrakurikuler Pramuka     | 22-07-2018 01:38           | Kegiatan ekstrakurikuler pramuka pada MTs Al Hidayah |     | E            | <b>HAPUS</b><br>EDIT        |      |  |
| Pesan<br>Fasilitas    |                                        |                             |                            |                                                      |     |              |                             |      |  |
| Logout                |                                        | Showing 1 to 2 of 2 entries |                            |                                                      |     |              | Previous<br>$\mathbf{1}$    | Next |  |
| © 2018 MTS AL-Hidayah |                                        |                             |                            |                                                      |     |              |                             |      |  |
|                       |                                        |                             |                            |                                                      |     |              |                             |      |  |
|                       |                                        |                             |                            |                                                      |     |              |                             |      |  |
|                       |                                        |                             |                            |                                                      |     |              |                             |      |  |
|                       |                                        |                             |                            |                                                      |     |              |                             |      |  |

**Gambar 5.13 Halaman Olah Data Galeri** 

## **14. Halaman Olah Data Profil**

Pada halaman olah data profil ini, admin dapat melihat, menambah, menghapus data profil sesuai dengan kebutuhan. Tampilan halaman olah data profil dapat dilihat pada gambar 5.13.

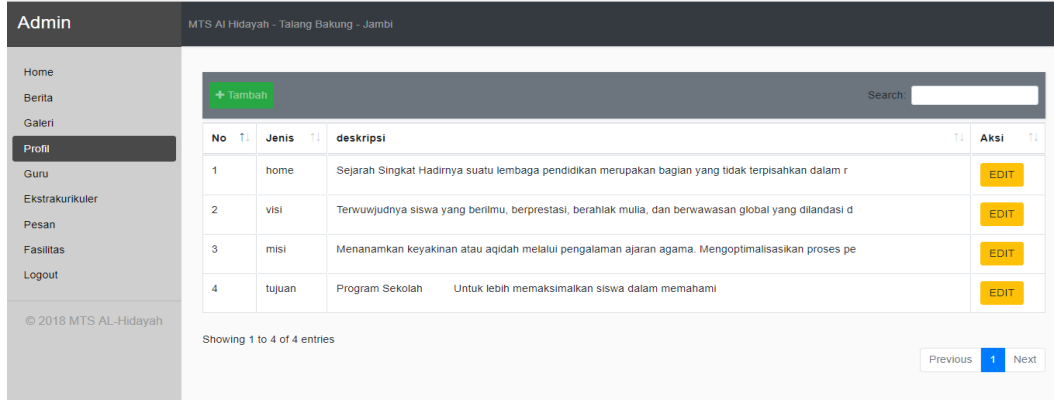

# **Gambar 5.14 Halaman Olah Data Profil Sekolah**

#### **15. Halaman Olah Data Guru**

Pada halaman olah data guru ini, admin dapat melihat, menambah, dan menghapus data galeri sesuai dengan kebutuhan. Tampilan halaman olah data guru dapat dilihat pada gambar 5.15.

| Admin                                         | MTS AI Hidayah - Talang Bakung - Jambi |                      |               |                                |                      |             |            |  |  |
|-----------------------------------------------|----------------------------------------|----------------------|---------------|--------------------------------|----------------------|-------------|------------|--|--|
| Home<br><b>Berita</b>                         | <b>皆 Tambah</b>                        | Search:              |               |                                |                      |             |            |  |  |
| Galeri<br>Profil                              | $^{\dagger}$<br><b>NIP</b>             | TI.<br>Nama          | Jenis Kelamin | 1I<br><b>Tempat, Tgl Lahir</b> | 11<br>Jabatan        | TI.<br>Foto | 11<br>aksi |  |  |
| Guru<br>Ekstrakurikuler<br>Pesan<br>Fasilitas | 123902300                              | Lili Harnaini        | Perempuan     | Solok - 1986-04-13             | Kepala Tata Usaha    |             | $\sqrt{2}$ |  |  |
| Logout<br>© 2018 MTS AL-Hidayah               | 0970980989080                          | Mahyuni Arifin       | Perempuan     | Muaro Bungo - 1985-09-01       | Wakil Kepala Sekolah |             | $\sqrt{2}$ |  |  |
|                                               | 4447763664120002                       | Abu Hasan Al Asyhari | Laki-Laki     | Jember - 1985-01-15            | Kepala Sekolah       |             | $\sqrt{2}$ |  |  |

**Gambar 5.14 Halaman Olah Data Guru**

## **16. Halaman Olah Data Ekstrakurikuler**

Pada halaman olah data ekstrakurikuler ini, admin dapat melihat, menambah, dan menghapus ekstrakurikuler sesuai dengan kebutuhan. Tampilan halaman olah data ekstrakurikuler dapat dilihat pada gambar 5.16.

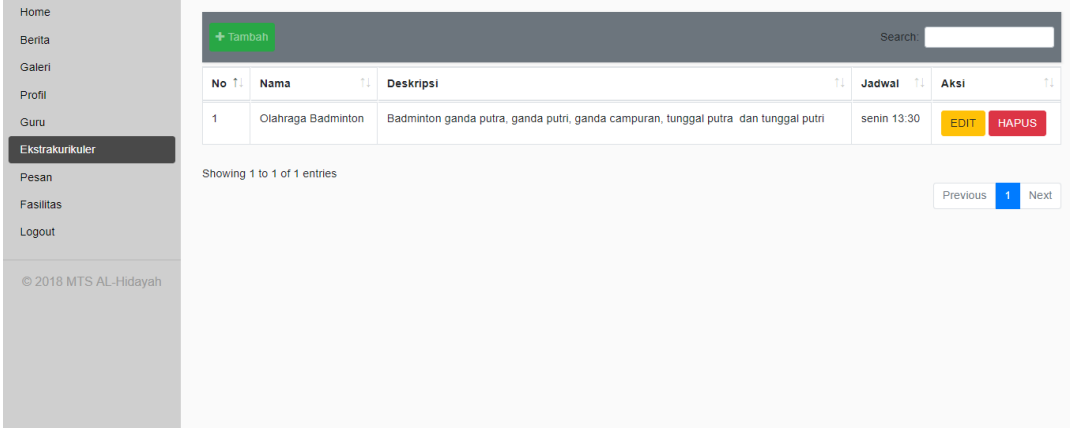

**Gambar 5.16 Halaman Olah Data Ekstrakurikuler**

# **17. Halaman Olah Data Pesan**

Halaman olah data pesan ini, admin dapat melihat, menambah, dan menghapus data pesan sesuai dengan kebutuhan. Halaman olah data konfirmasi ini dapat dilihat pada gambar 5.14.

| Home<br>Berita             | $+$ Tambah     |           |                         |             |                     | Search:                                                        |                    |
|----------------------------|----------------|-----------|-------------------------|-------------|---------------------|----------------------------------------------------------------|--------------------|
| Galeri<br>Profil           | No 1           | Nama      | 11<br>Email             | Telepon     | îI<br>Tanggal       | 11<br>Pesan                                                    | $^{\circ}$<br>Aksi |
| Guru                       | 1              | jamal ali | ali.jamal@gmail.com     | 08973639117 | 26-07-2018<br>20:32 | Bagaimana mendaftarkan anak saya agar dapat sekolah<br>disini? | <b>HAPUS</b>       |
| Ekstrakurikuler<br>Pesan   | $\overline{2}$ | sadas     | sadas@mail.co           | asdasdas    | 26-07-2018<br>20:33 | sadasdasdasdasdasds sdafrewef                                  | <b>HAPUS</b>       |
| <b>Fasilitas</b><br>Logout | 3              | debi      | debiniviyanti@yahoo.com | 123141341   | 26-07-2018<br>20:36 | pesan saja                                                     | <b>HAPUS</b>       |
| © 2018 MTS AL-Hidayah      | 4              | debi      | debiniviyanti@yahoo.com | 123141341   | 26-07-2018<br>20:38 | pesan saja                                                     | <b>HAPUS</b>       |

**Gambar 5.17 Halaman Olah Data Pesan**

## **18. Halaman Olah Data Fasilitas**

Halaman olah data fasilitas ini, admin dapat melihat, menambah, dan menghapus data fasilitas sesuai dengan kebutuhan. Halaman olah data ekstrakurikuler ini dapat dilihat pada gambar 5.12:

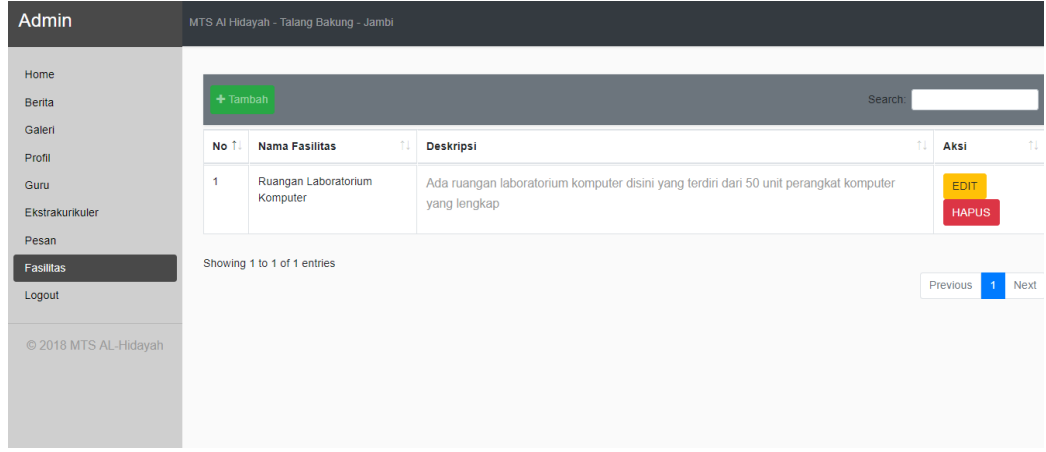

**Gambar 5.18 Halaman Olah Data Fasilitas**

# **5.2 PENGUJIAN PERANGKAT LUNAK**

Pengujian perangkat lunak adalah tahapan pengujian terhadap hasil rancangan yang telah diimplementasikan. Pengujian ditunjukkan dalam bentuk tabel dengan mencantumkan kemungkinan tindakan yang dilakukan oleh sistem dan admin (pengguna).

#### **1. Pengujian Modul** *Login*

# **Tabel 5.1 Tabel Pengujian Modul** *Login*

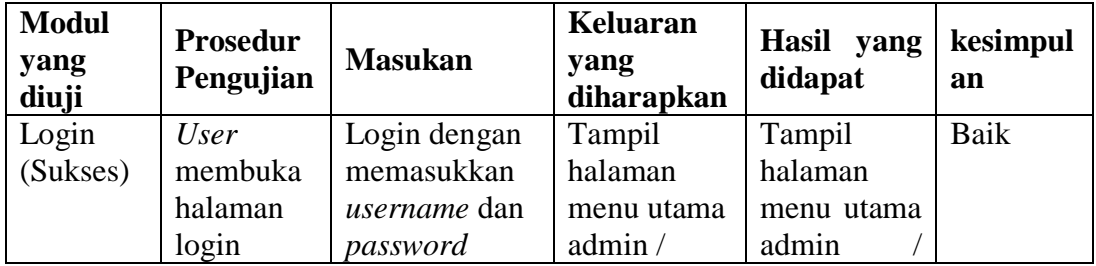

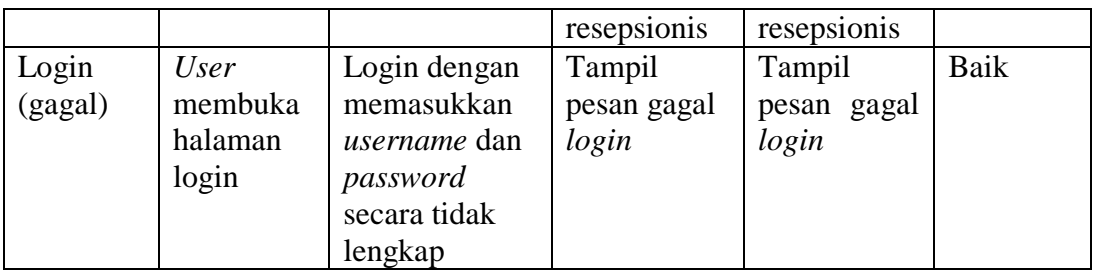

Berdasarkan pengujian modul login pada tabel 5.1 dapat disimpulkan

bahwa fungsi-fungsi pada modul Login sudah berjalan dengan baik.

# **2. Pengujian Modul Data Profil**

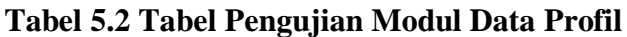

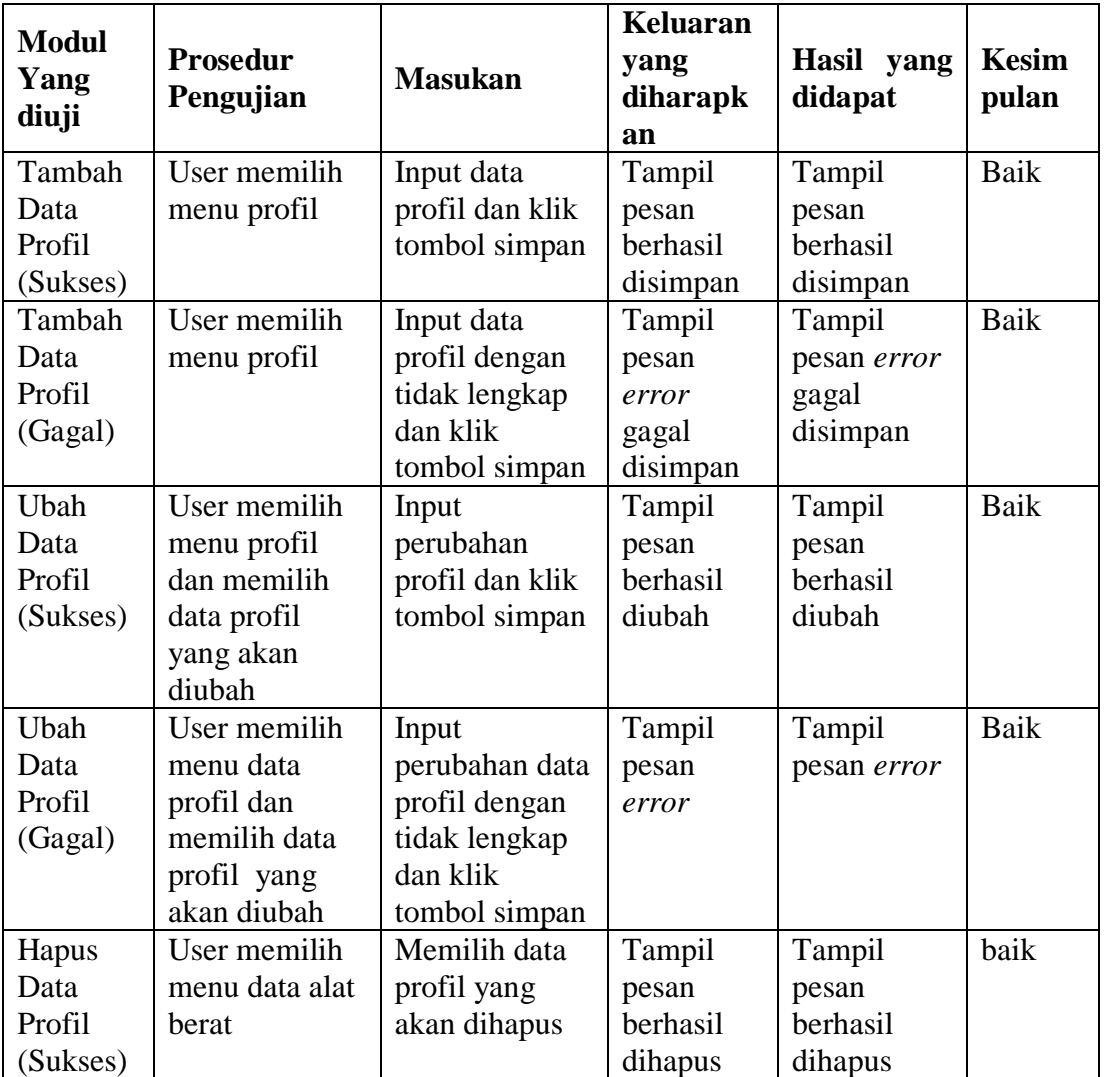

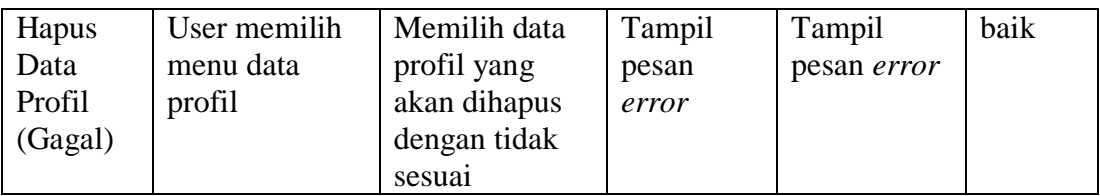

Berdasarkan pengujian modul data profil pada tabel 5.2 dapat disimpulkan

bahwa fungsi-fungsi pada modul pencarian profil sudah berjalan dengan baik.

# **3. Pengujian Modul Data Berita**

# **Tabel 5.3 Tabel Pengujian Modul Data Berita**

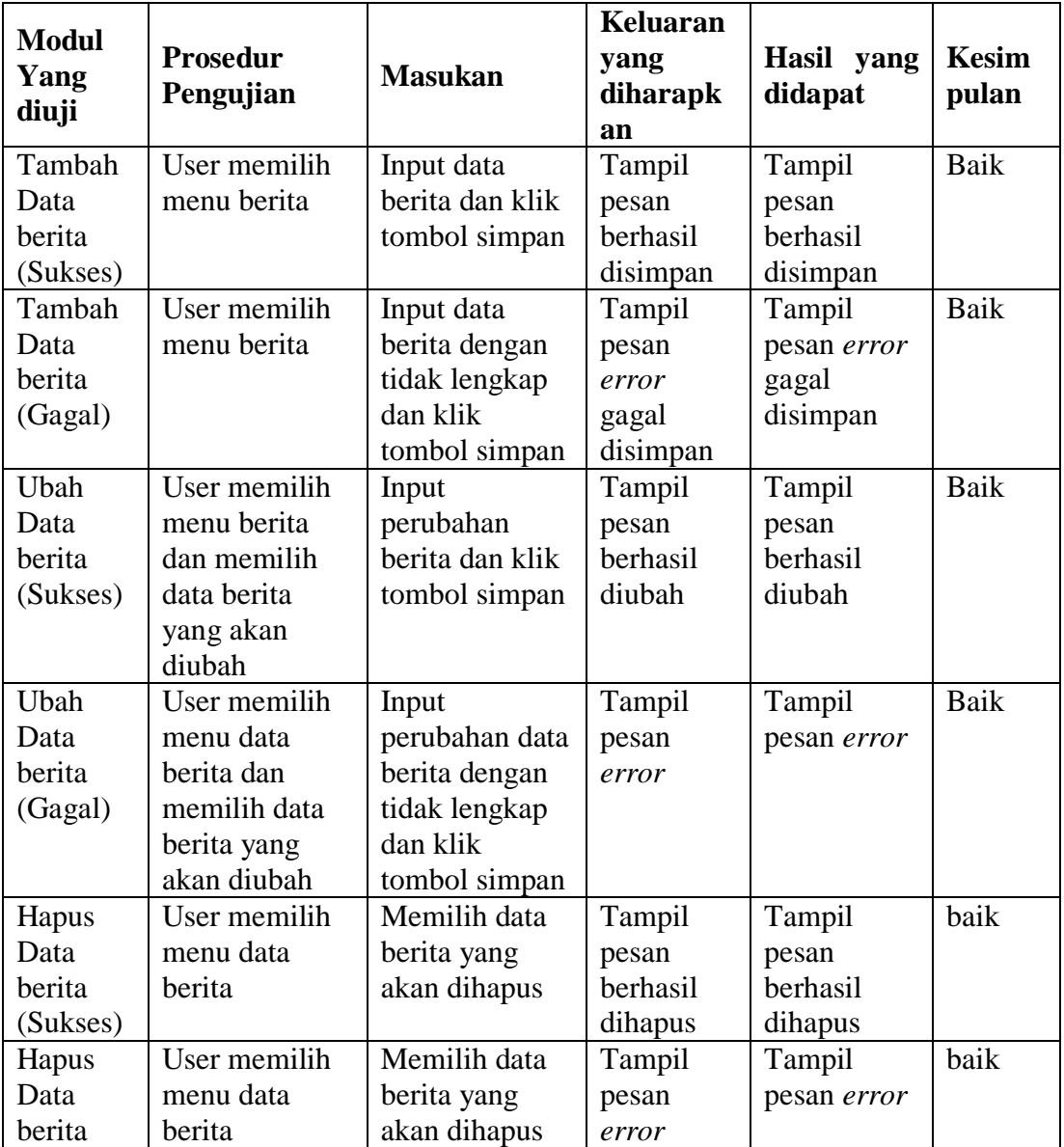

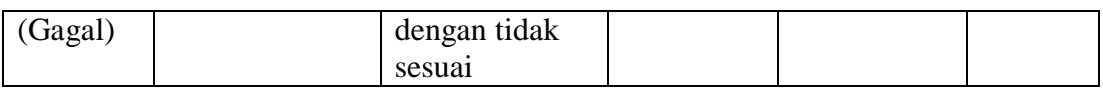

Berdasarkan pengujian modul data berita pada tabel 5.3 dapat disimpulkan

bahwa fungsi-fungsi pada modul proses berita sudah berjalan dengan baik.

# **4. Pengujian Modul Data Galeri**

**Tabel 5.4 Tabel Pengujian Modul Data galeri**

| <b>Modul</b><br>Yang | <b>Prosedur</b><br>Pengujian | <b>Masukan</b>  | <b>Keluaran</b><br>yang<br>diharapk | Hasil yang<br>didapat | <b>Kesim</b><br>pulan |
|----------------------|------------------------------|-----------------|-------------------------------------|-----------------------|-----------------------|
| diuji                |                              |                 | an                                  |                       |                       |
| Tambah               | User memilih                 | Input data      | Tampil                              | Tampil                | Baik                  |
| Data                 | menu Galeri                  | Galeri dan klik | pesan                               | pesan                 |                       |
| Galeri               |                              | tombol simpan   | berhasil                            | berhasil              |                       |
| (Sukses)             |                              |                 | disimpan                            | disimpan              |                       |
| Tambah               | User memilih                 | Input data      | Tampil                              | Tampil                | <b>Baik</b>           |
| Data                 | menu Galeri                  | Galeri dengan   | pesan                               | pesan error           |                       |
| Galeri               |                              | tidak lengkap   | error                               | gagal                 |                       |
| (Gagal)              |                              | dan klik        | gagal                               | disimpan              |                       |
|                      |                              | tombol simpan   | disimpan                            |                       |                       |
| Ubah                 | User memilih                 | Input           | Tampil                              | Tampil                | Baik                  |
| Data                 | menu Galeri                  | perubahan       | pesan                               | pesan                 |                       |
| Galeri               | dan memilih                  | Galeri dan klik | berhasil                            | berhasil              |                       |
| (Sukses)             | data Galeri                  | tombol simpan   | diubah                              | diubah                |                       |
|                      | yang akan<br>diubah          |                 |                                     |                       |                       |
| Ubah                 | User memilih                 | Input           | Tampil                              | Tampil                | <b>Baik</b>           |
| Data                 | menu data                    | perubahan data  | pesan                               | pesan error           |                       |
| Galeri               | Galeri dan                   | Galeri dengan   | error                               |                       |                       |
| (Gagal)              | memilih data                 | tidak lengkap   |                                     |                       |                       |
|                      | Galeri yang                  | dan klik        |                                     |                       |                       |
|                      | akan diubah                  | tombol simpan   |                                     |                       |                       |
| Hapus                | User memilih                 | Memilih data    | Tampil                              | Tampil                | baik                  |
| Data                 | menu data                    | Galeri yang     | pesan                               | pesan                 |                       |
| Galeri               | Galeri                       | akan dihapus    | berhasil                            | berhasil              |                       |
| (Sukses)             |                              |                 | dihapus                             | dihapus               |                       |
| Hapus                | User memilih                 | Memilih data    | Tampil                              | Tampil                | baik                  |
| Data                 | menu data                    | Galeri yang     | pesan                               | pesan error           |                       |
| Galeri               | Galeri                       | akan dihapus    | error                               |                       |                       |
| (Gagal)              |                              | dengan tidak    |                                     |                       |                       |
|                      |                              | sesuai          |                                     |                       |                       |

Berdasarkan pengujian modul galeri pada tabel 5.4 dapat disimpulkan bahwa fungsi-fungsi pada modul galeri sudah berjalan dengan baik.

# **5. Pengujian Modul Data Guru**

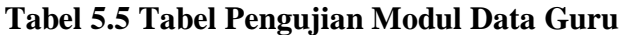

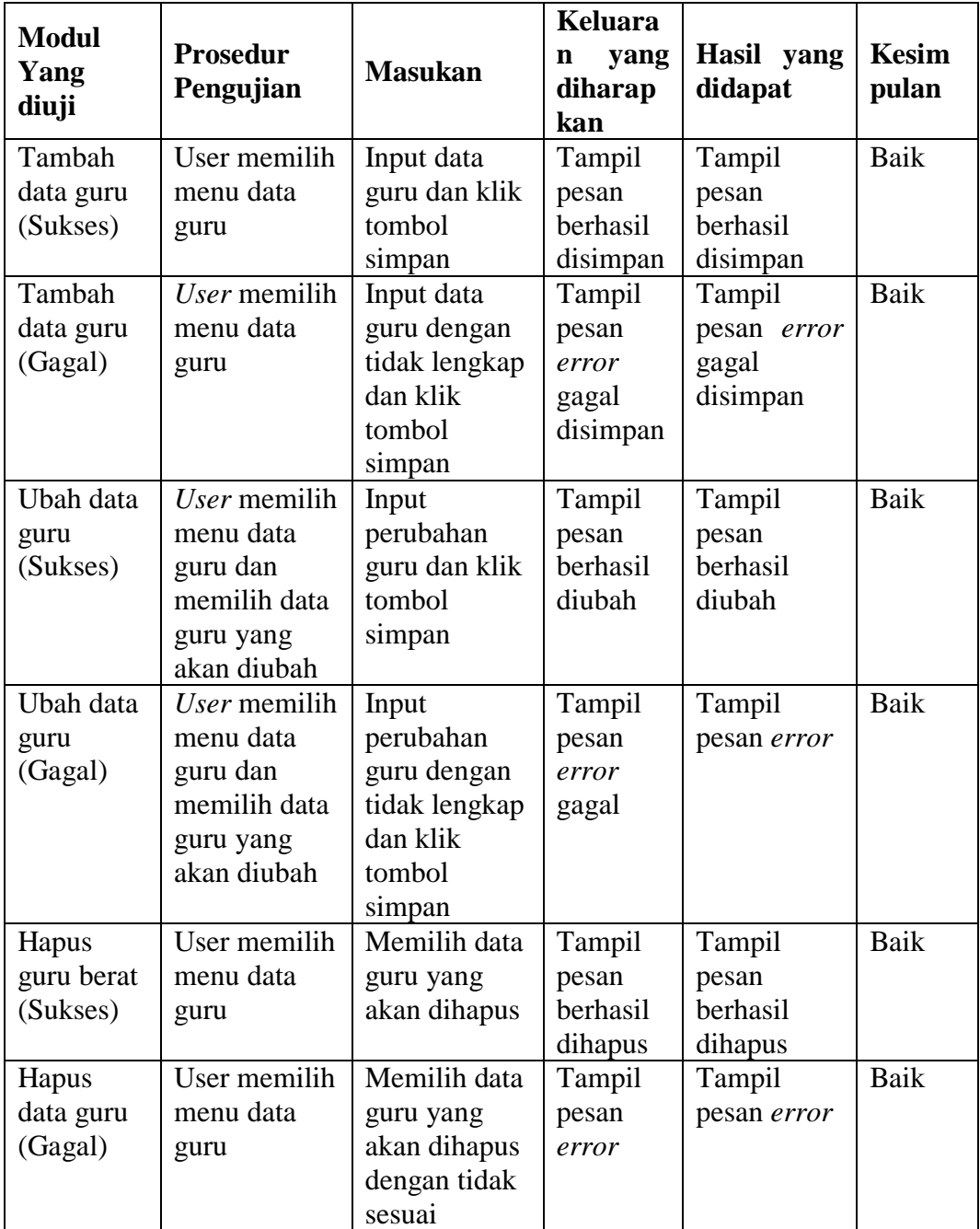

Berdasarkan pengujian modul data guru pada tabel 5.5 dapat disimpulkan

bahwa fungsi-fungsi pada modul data guru sudah berjalan dengan baik.

# **6. Pengujian Modul Ekstrakurikuler**

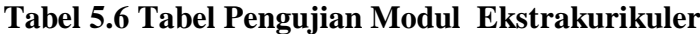

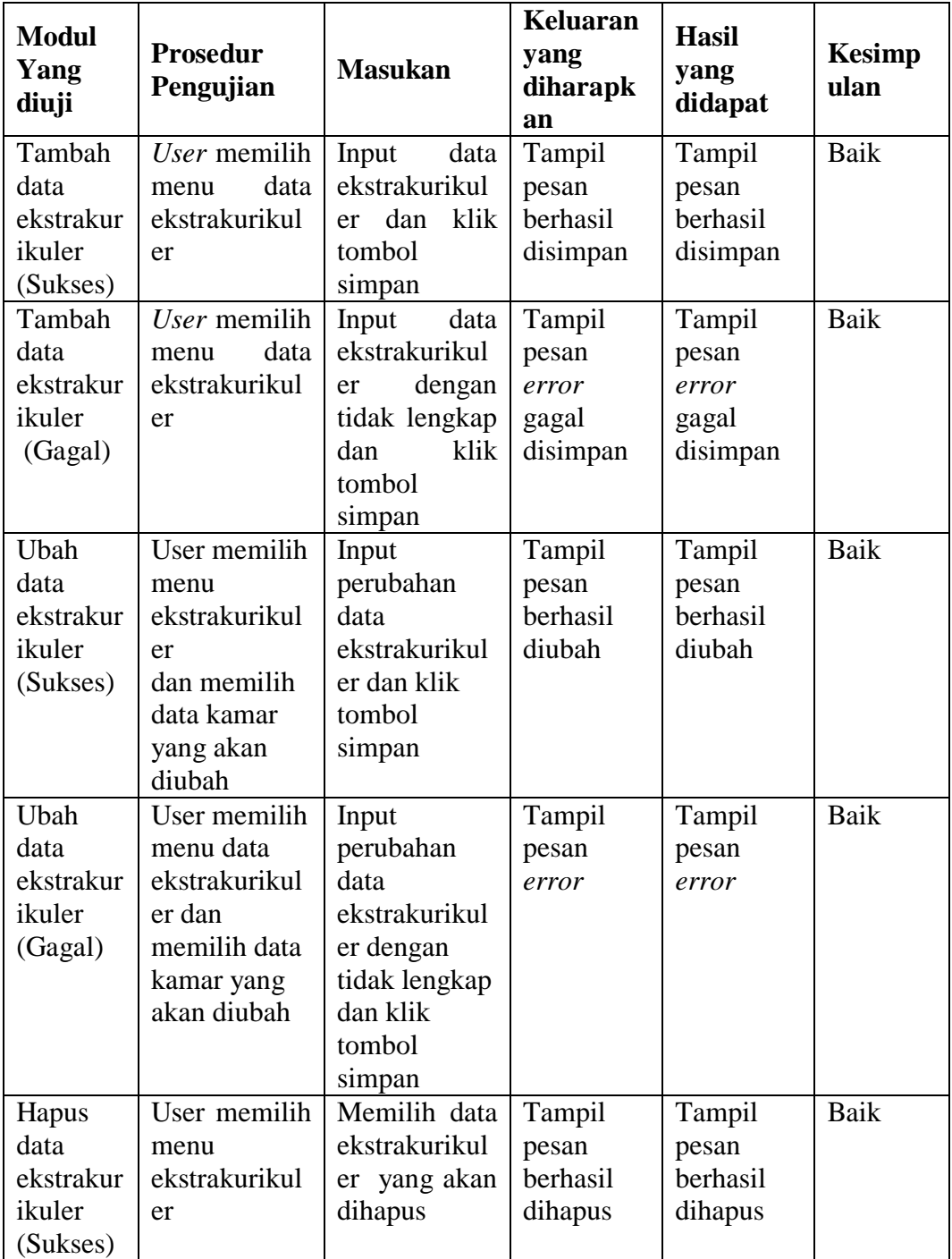

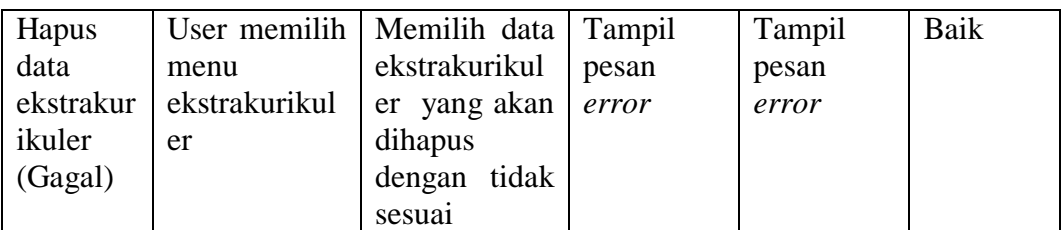

Berdasarkan pengujian modul data ekstrakurikuler pada tabel 5.6 dapat

disimpulkan bahwa fungsi-fungsi pada modul data ekstrakurikuler sudah berjalan dengan baik.

# **7. Pengujian Modul Data Fasilitas**

# **Tabel 5.7 Tabel Pengujian Modul Data Fasilitas**

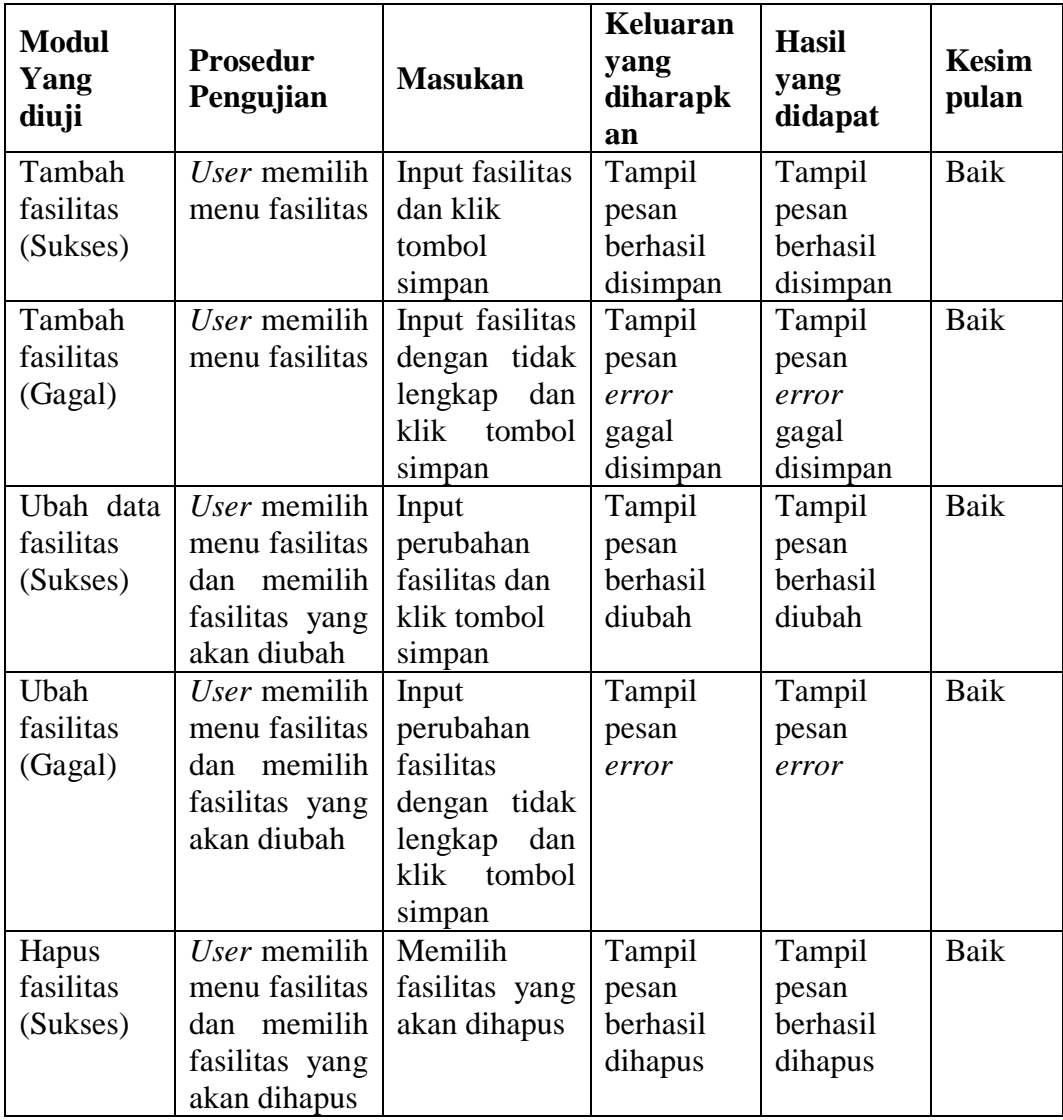

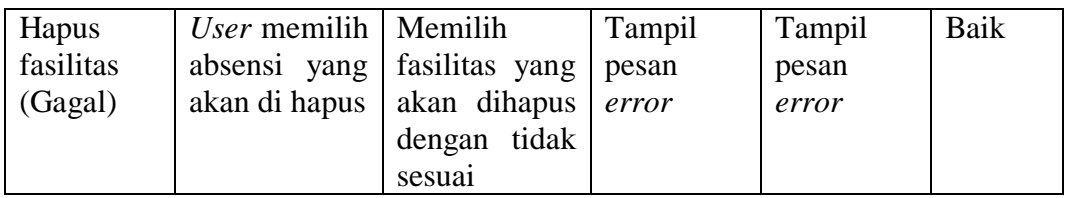

Berdasarkan modul data absensi pada tabel 5.7 dapat disimpulkan bahwa

fungsi-fungsi pada modul data absensi sudah berjalan dengan baik.

# **8. Pengujian Modul Data Hubungi Kami**

# **Tabel 5.7 Tabel Pengujian Modul Data Hubungi Kami**

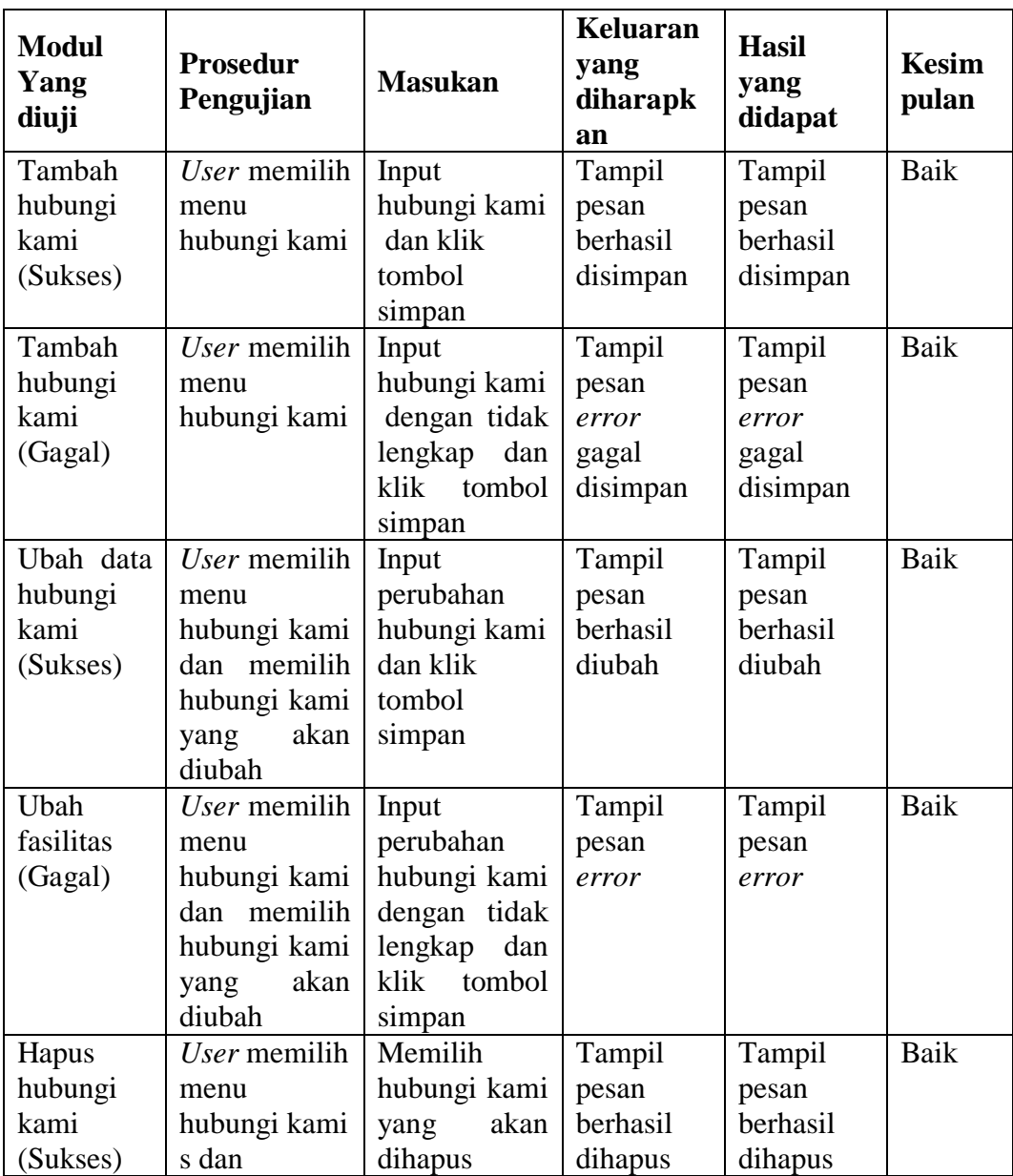

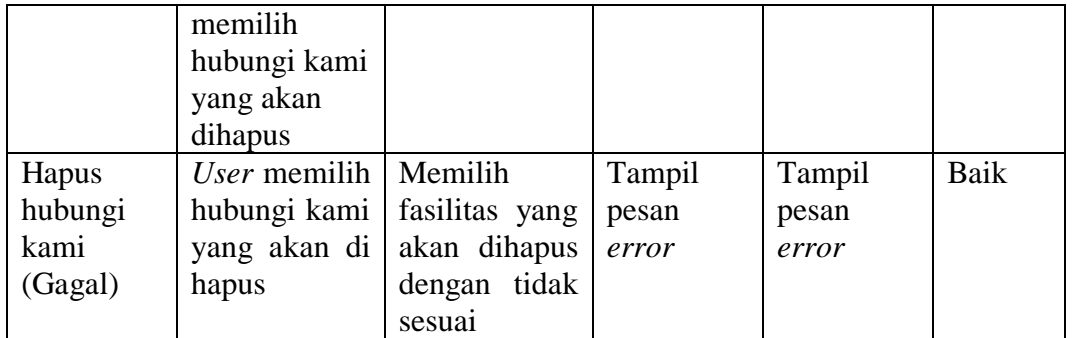

Berdasarkan modul data absensi pada tabel 5.7 dapat disimpulkan bahwa fungsi-fungsi pada modul data absensi sudah berjalan dengan baik.

#### **5.3 ANALISIS HASIL YANG DI CAPAI SISTEM**

Berdasarkan testing dan implementasi yang telah dilakukan terhadap aplikasi, maka analisis hasil yang dapat dicapai adalah sebagai berikut:

- 1. Untuk dapat mengakses dan mengolah data pada sistem ini admin harus melakukan autentikasi dengan memasukkan *username* dan *password* demi keamanan data dalam sistem.
- 2. Website Mts AL-Hidayah Talang Bakung Jambi ini mampu memberikan informasi sekolah secara cepat karena dapat di akses dari mana pun.
- 3. Denga adanya fasilitas berita pada sistem yang baru memberikan kemudahan dalam pemberitahuan informasi mengenai profil atau pengumuman yang ada pada Mts AL-Hidayah Talang Bakung Jambi